### **ZTE ZXVN10 W300**

Open the web browser **(Internet Explorer/Mozilla Firefox)** Type in the address bar 192.168.1.1.

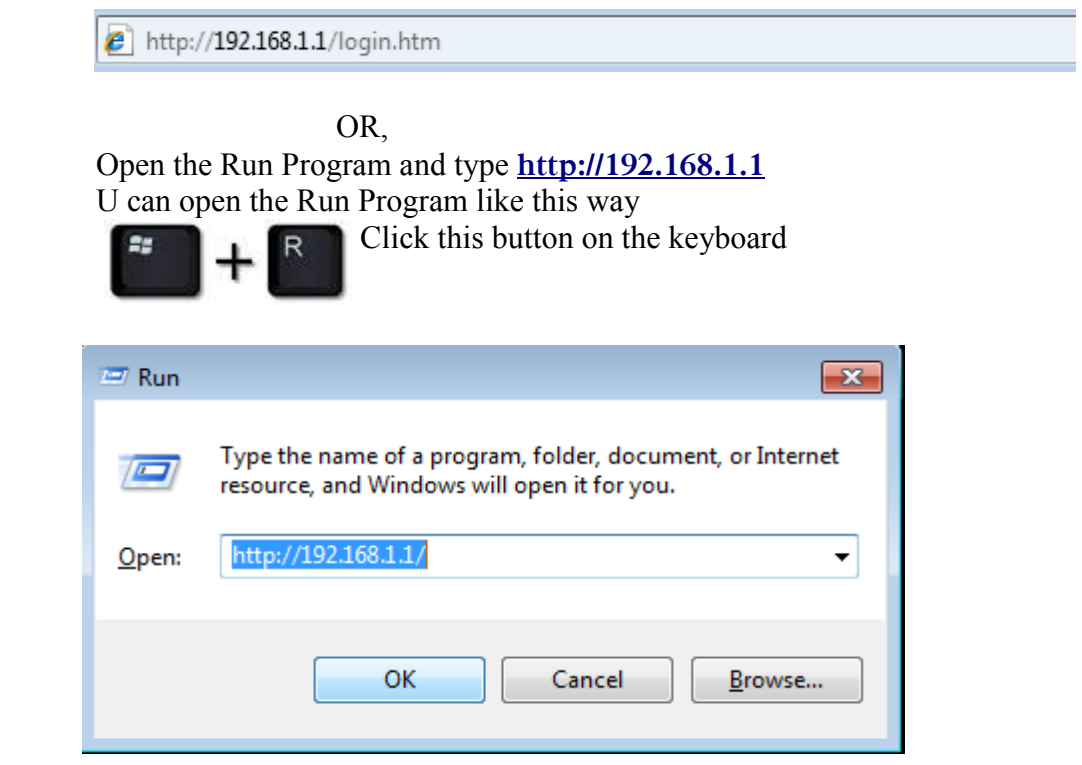

Then click ok to proceed.

Put the username as, User name: **admin**

Type the password as, Password**: \$LT@sltbb**

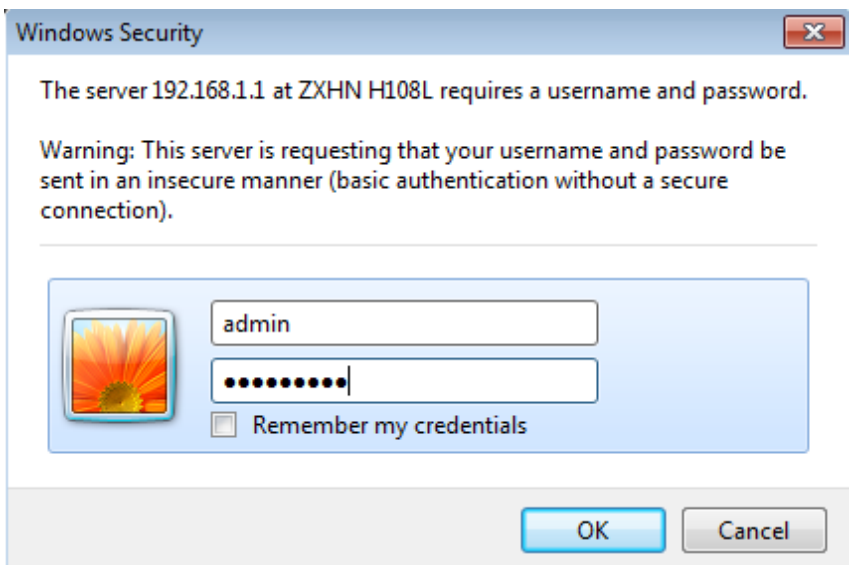

Click the **Interface Set up,** Select the **Virtual Circuit: PVC 0 VPI 8, VCI 35**

Under encapsulation, Select the **ISP: PPPoE/PPPoA** Service name: SLT, if you wish you can type any name. Type the Username & Password which was given when you got the connection. Select **Encapsulation: PPPoE LLC Bridege interface** should be **:Deactivated**

# ZTE中兴

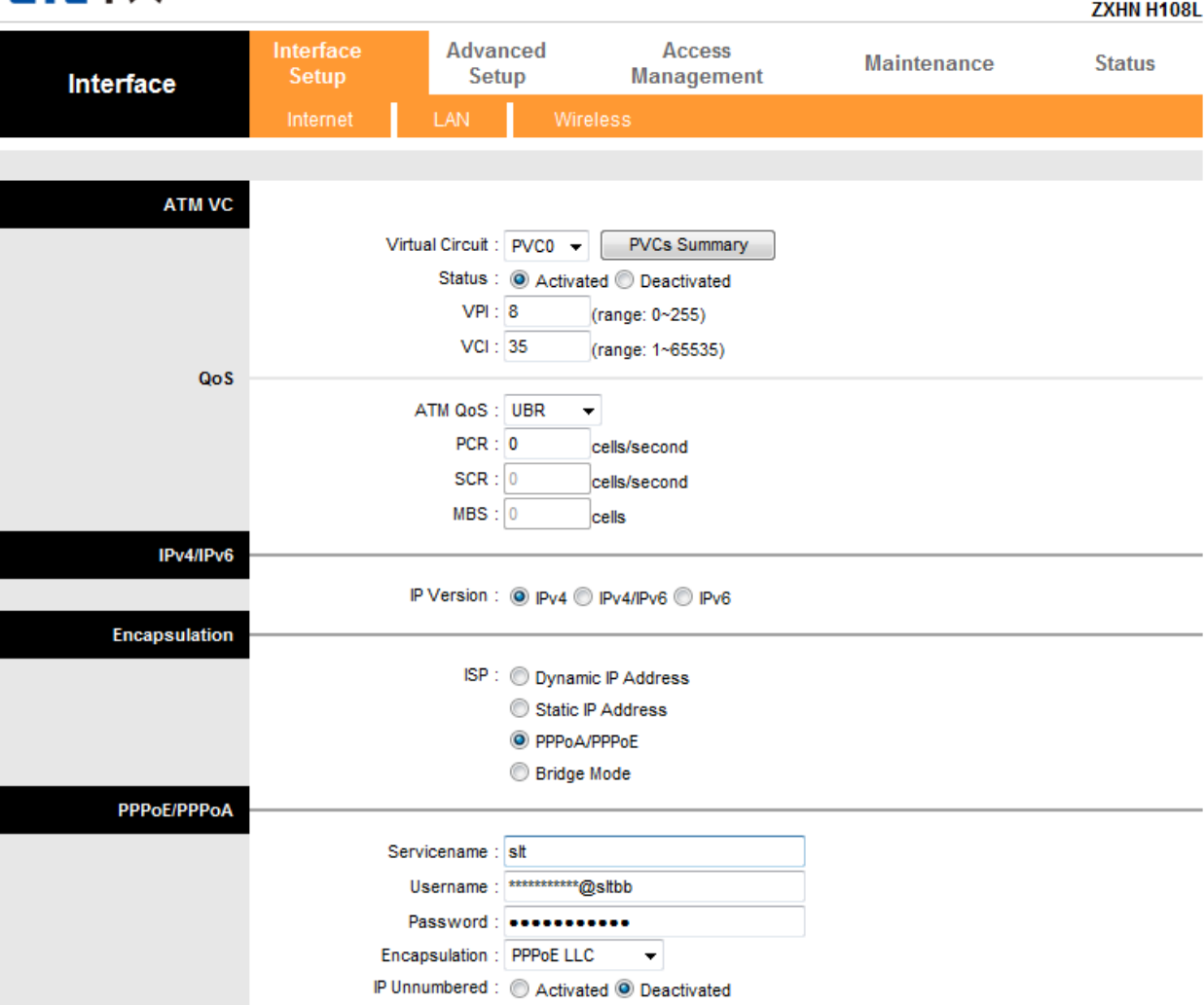

Logout

Connection setting: **Always On**

Other settings will be the same which is showing on the screen. Then click **save** button.

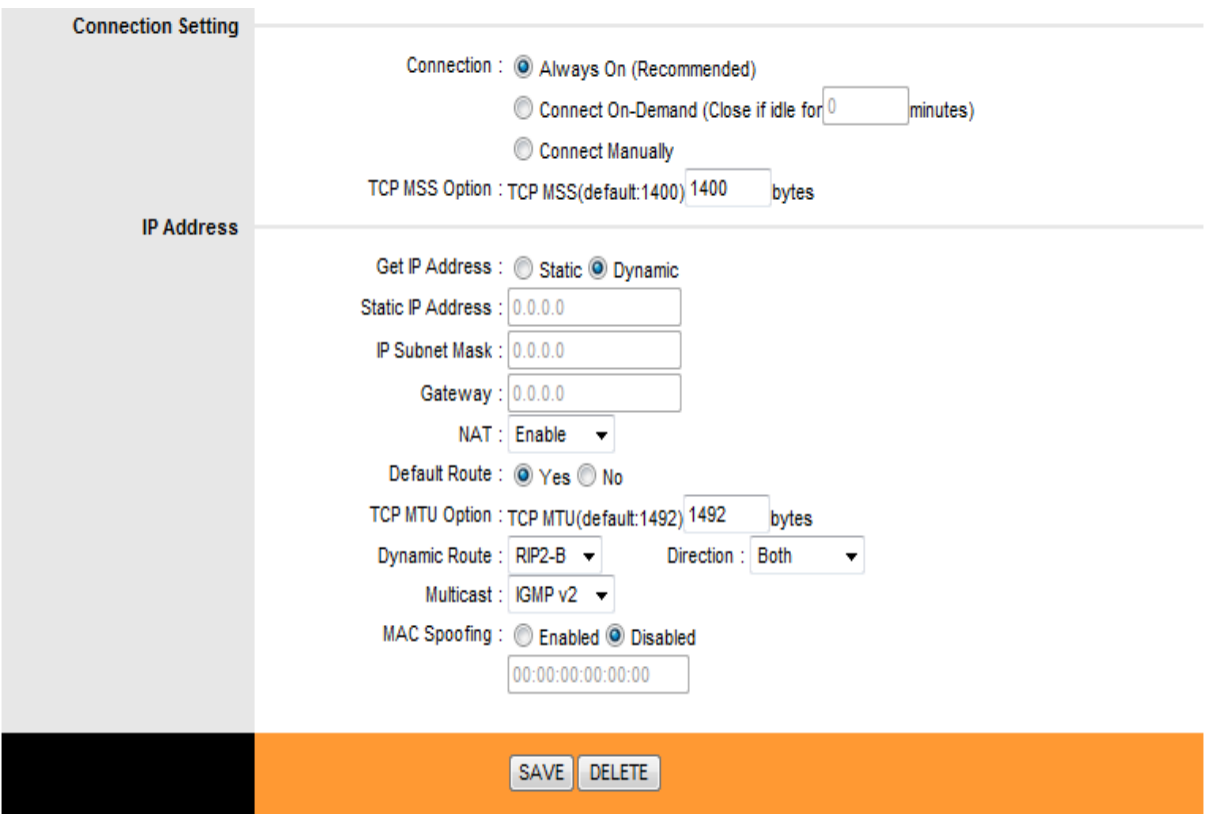

On the interface setup click **wireless** to check the Wi-Fi settings.

**Access point** should be **:Activated**

### Select the **Broadcast SSID: Yes**

On SSID, SLT given as a router name but if you like you can type whatever the name you like.

#### **Authentication type :WPA-PSK/WPA2-PSK Encryption:TKIP/AES**

**Pre-Shared key** is the one shows your Wi-Fi password. You have to create a new password for that. It should be 8 or more than 8 characters.

Click **Save** to submit the settings.

## ZTE中兴

#### Logout **7VIIII 114001**

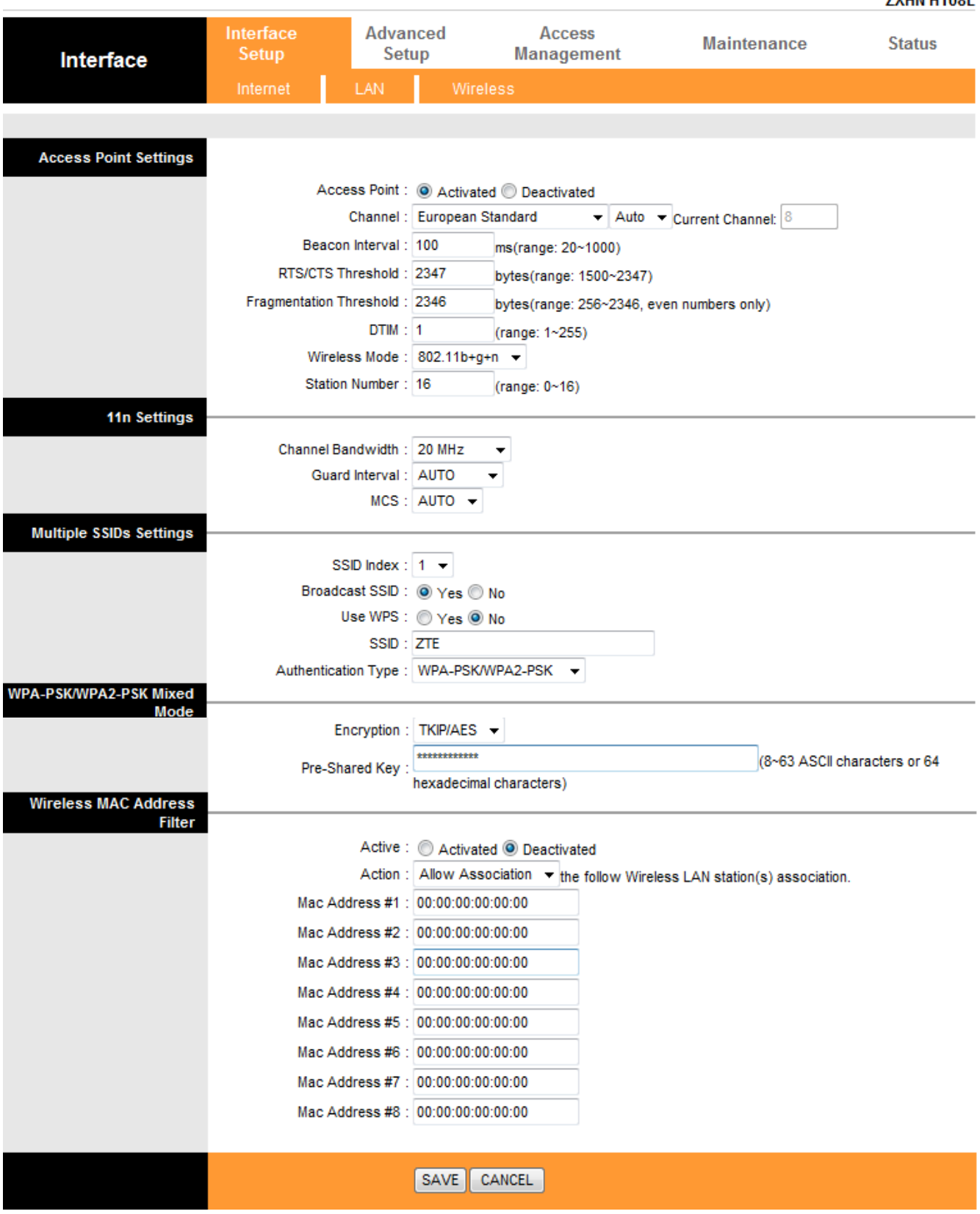

Click **Maintenance** to confirm the settings. Go to **system Restart** and select **current settings** to **Restart** the router.

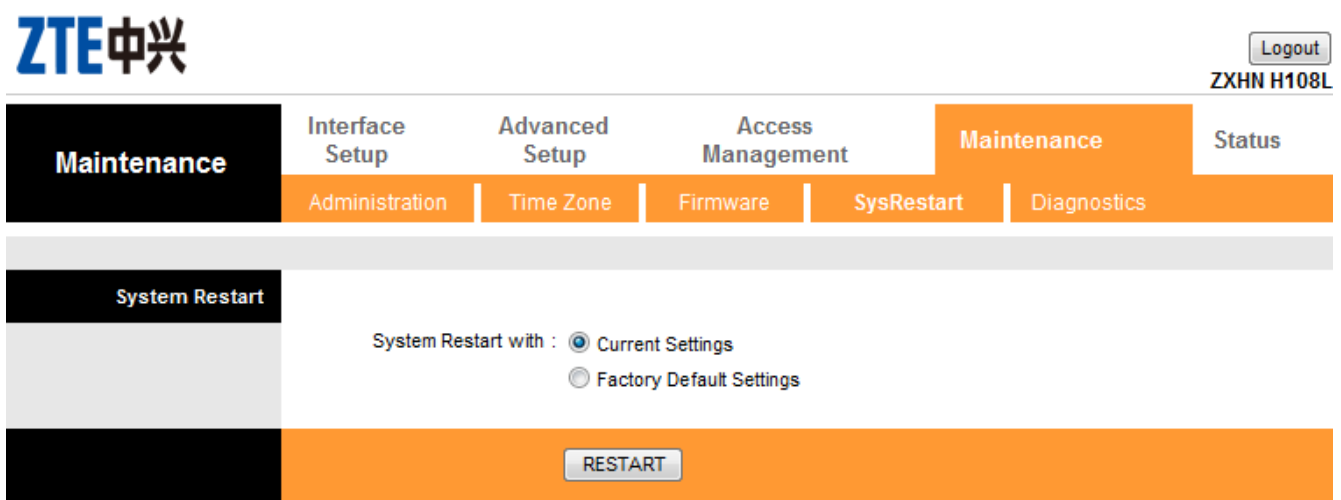

Wait to restart the connection

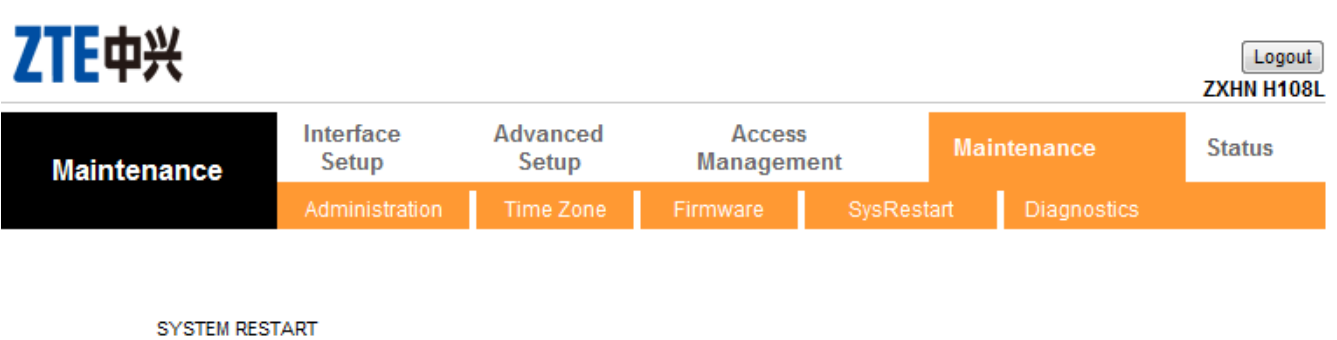

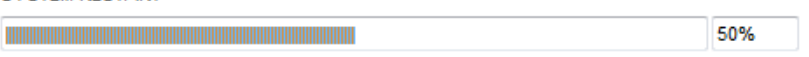

The system is restarting. Please wait...